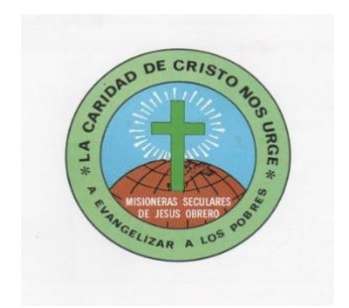

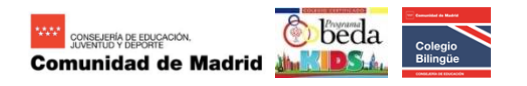

# *Colegio La Inmaculada*

# **PLATAFORMA EDUCAMOS – GUÍA PARA EL ACCESO DEL ALUMNADO**

# 1.- ACTIVACIÓN DEL ACCESO A LA PLATAFORMA

- Desde el colegio se enviará un correo al email del padre o de la madre. Dicho correo contiene el **USUARIO** y la **CONTRASEÑA** para activar el acceso del alumnado.
- En este primer acceso se solicitará su cambio.

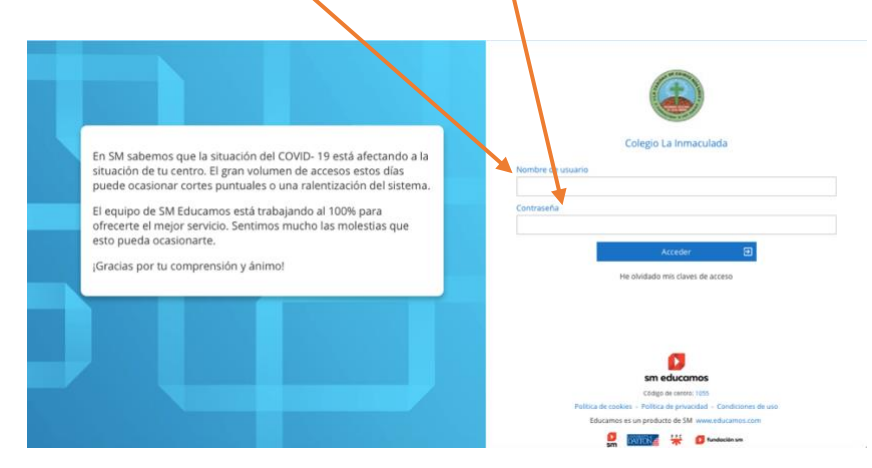

- En este punto el alumnado puede acceder a toda la información relacionada con su actividad lectiva (deberes, tareas, etc.).

# 2.- ACTIVACIÓN DEL CORREO Y CUENTA OFFICE DEL ALUMNO

- Debajo de la foto acceder a **Mis datos > Información personal.**

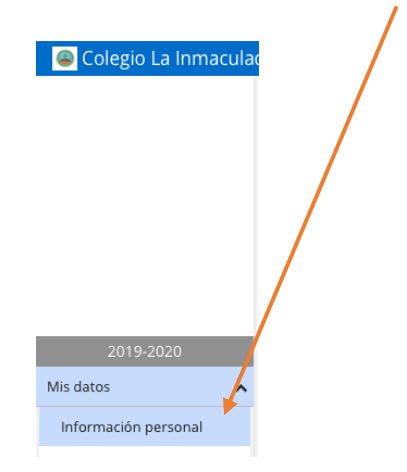

- Acceder a la última pestaña **Cuentas adicionales** y en el campo **Cuenta de**  correo cambiar los datos que aparecen por los datos del alumno/a

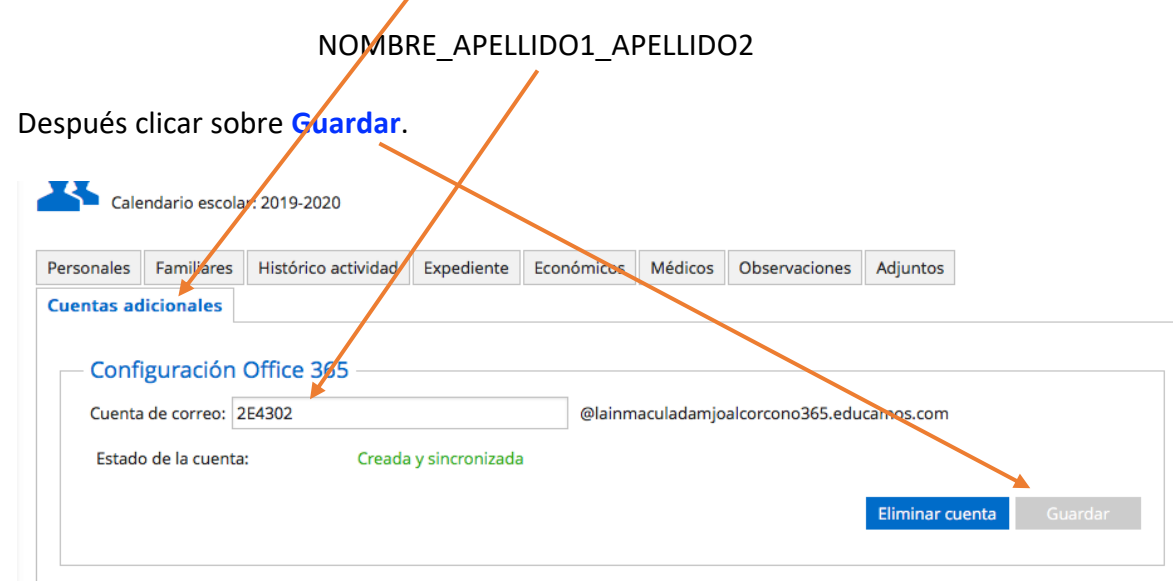

### Para el alumno ya hemos creado la cuenta office 365

#### [NOMBRE\\_APELLIDO1\\_APELLIDO2@lainmaculadamjoalcorcon0365.educamos.com](mailto:NOMBRE_APELLIDO1_APELLIDO2@lainmaculadamjoalcorcon0365.educamos.com)

#### 3.- ACCESO DESDE LA APP TEAMS

- Instalar la app en tabletas, smartphones u ordenadores en los que sea posible.
- Al abrir la app se solicitará el usuario y la contraseña office (es la cuenta creada en el apartado anterior) y seguir los pasos solicitados.

[NOMBRE\\_APELLIDO1\\_APELLIDO2@lainmaculadamjoalcorcon0365.educamos.com](mailto:NOMBRE_APELLIDO1_APELLIDO2@lainmaculadamjoalcorcon0365.educamos.com)

#### 4.- ACCESO DESDE UN ORDENADOR SIN INSTALACCIÓN DE LA APP TEAMS

- Copiar la cuenta office 365 creada para el alumno.

[NOMBRE\\_APELLIDO1\\_APELLIDO2@lainmaculadamjoalcorcon0365.educamos.com](mailto:NOMBRE_APELLIDO1_APELLIDO2@lainmaculadamjoalcorcon0365.educamos.com)

- Entrar en la página:

Į

<https://www.microsoft.com/es-es/education/products/teams>

- Pegar la cuenta creada para el alumno.

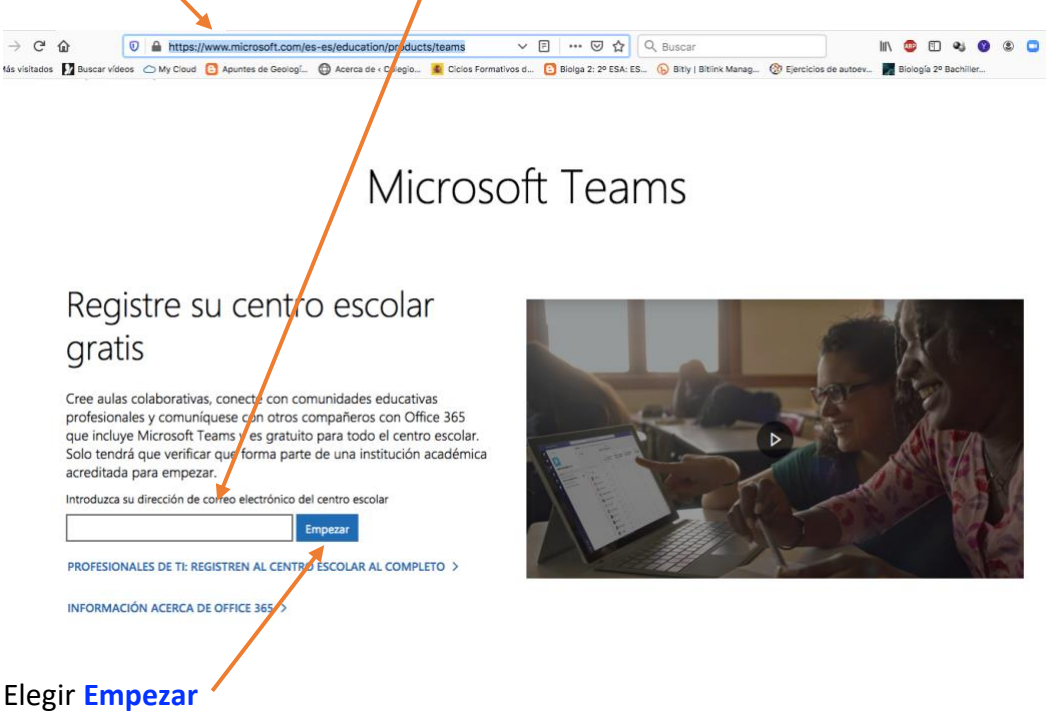

- A continuación elegir Soy un alumno

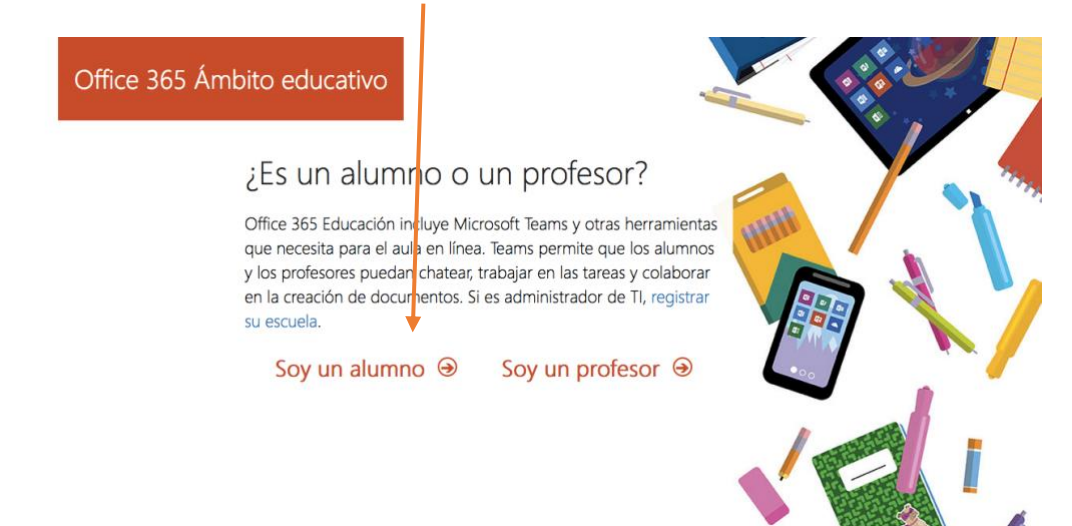

- A continuación elegir Inicio de sesión

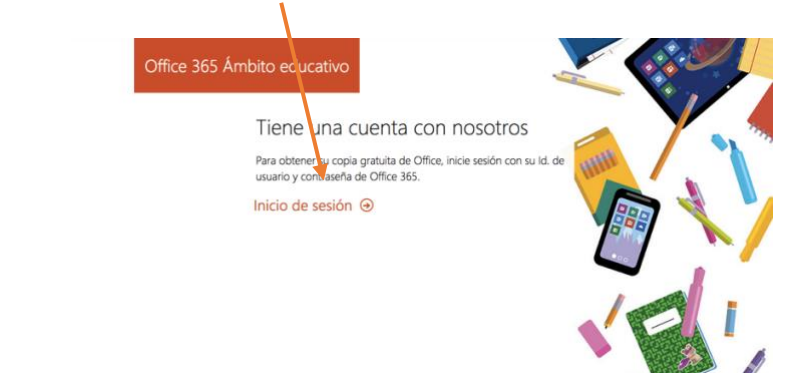

- Este acceso nos llevará a la página de Educamos. Tras introducir nuestro **USUARIO** y **CONTRASEÑA** aparecerá la siguiente imagen. Elegimos Iniciar

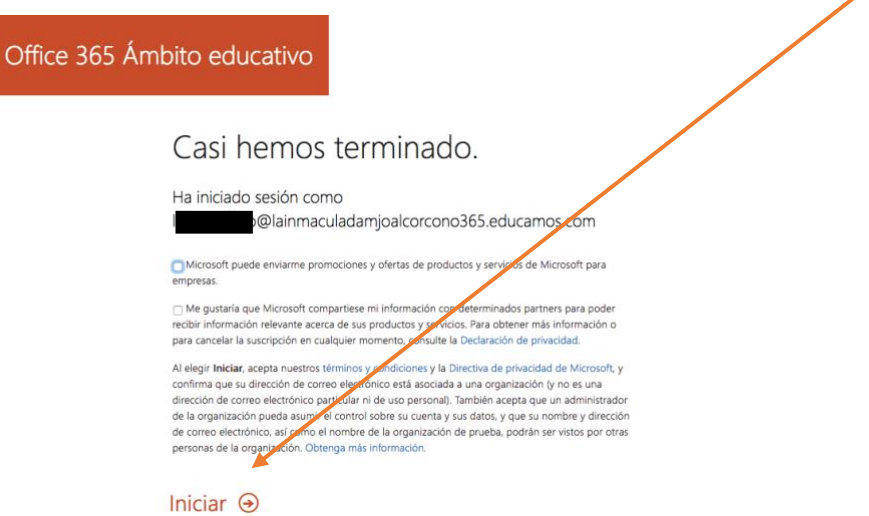

Ya puedes elegir TEAMS: -

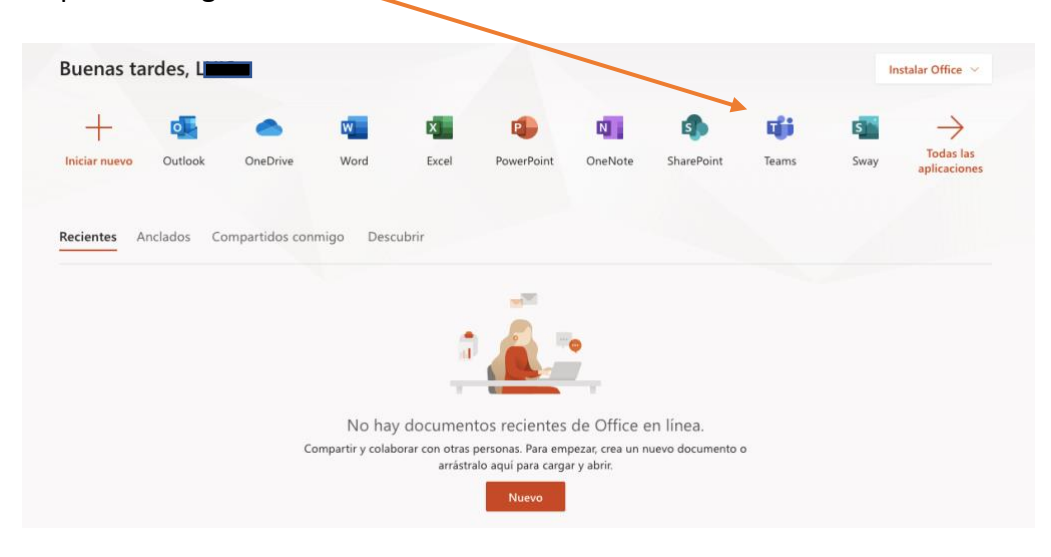

Utilizaremos **Teams** como plataforma educativa *on-line* entre alumnado y profesorado.